## 《昆十中工银 e 缴费操作流程》

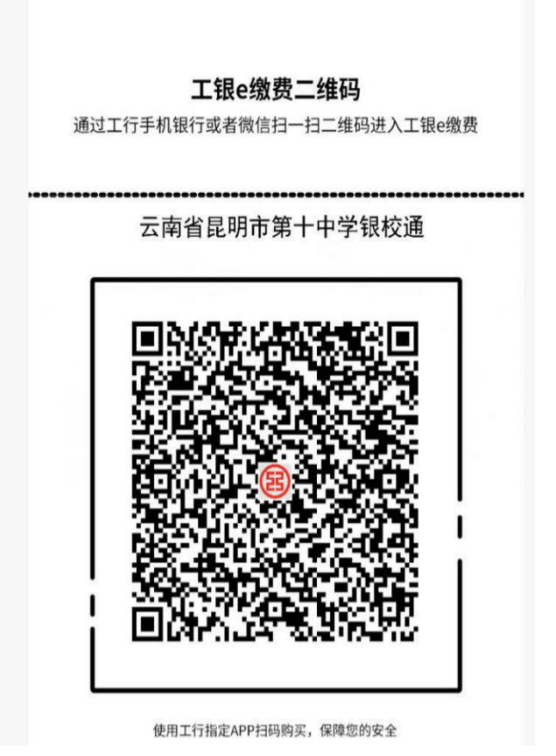

## 工银 e 缴费二维码操作流程

1. 登陆中国工商银行 APP 或者微信界面,点击扫一扫,扫描昆十中工银 e 缴费二维码

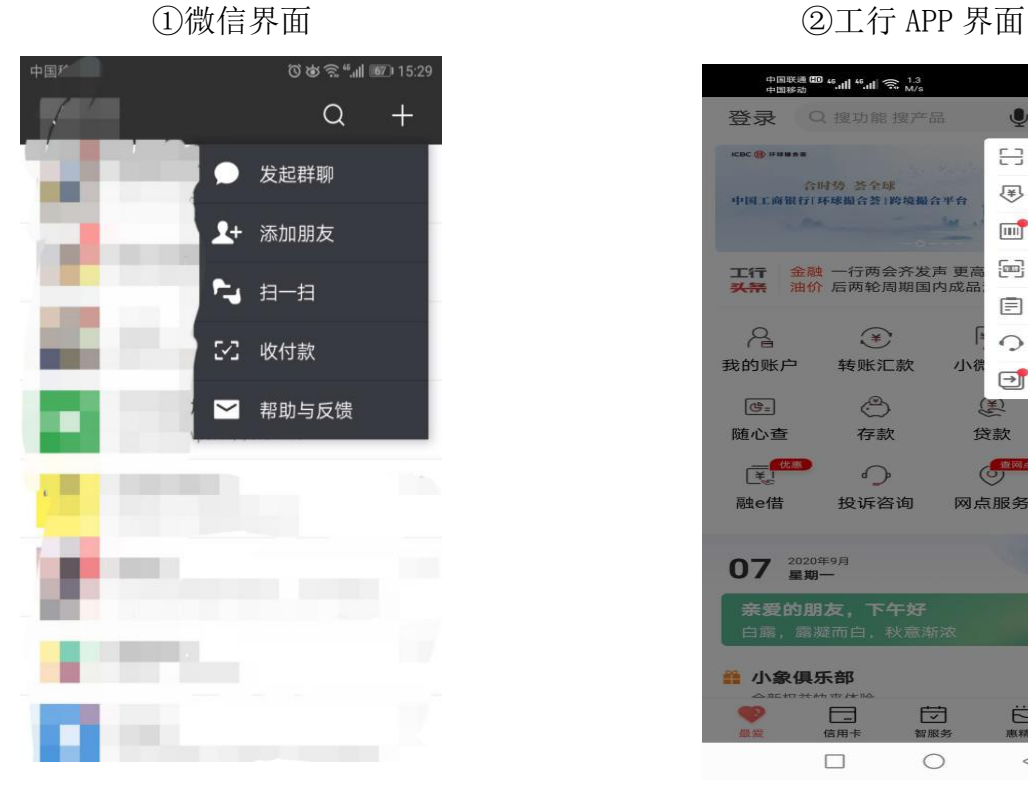

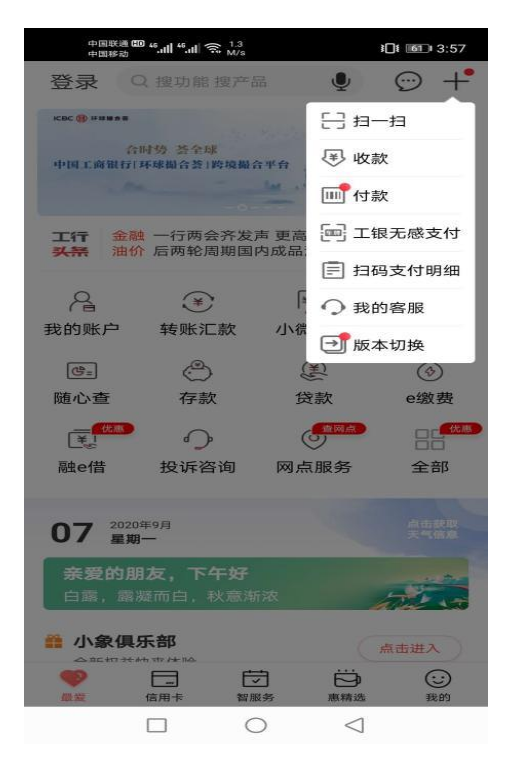

2. 根据弹出界面,请在"学号"栏内输入所缴学生身份证号,(可在《2021-2022 学年秋季学期收费名单》 中查询),点击【查询】或者【下一步】

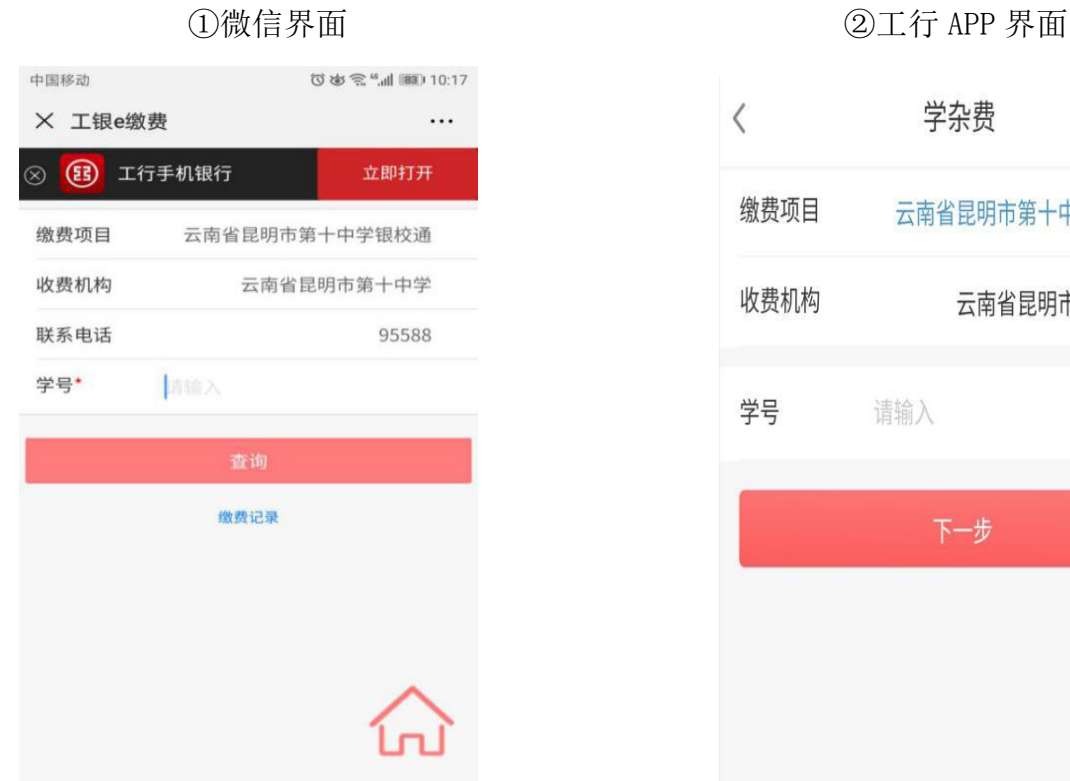

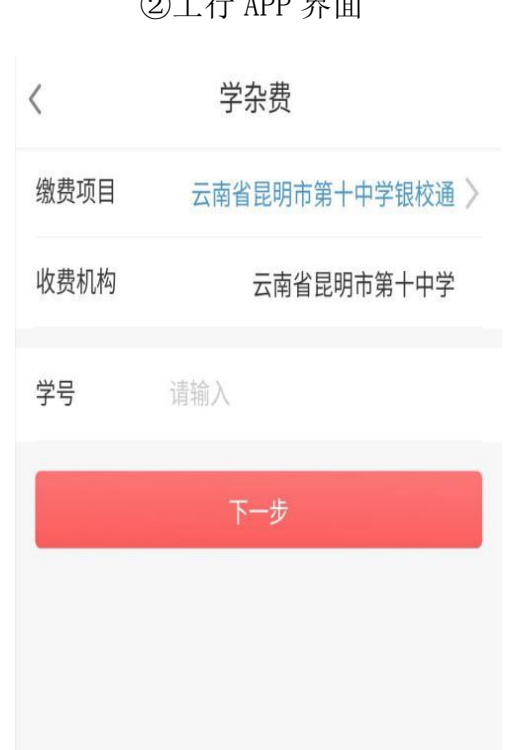

3.核对学生基本信息,包括姓名、识别号、账单金额等,确认无误后点击【立即缴费】或【下一步】

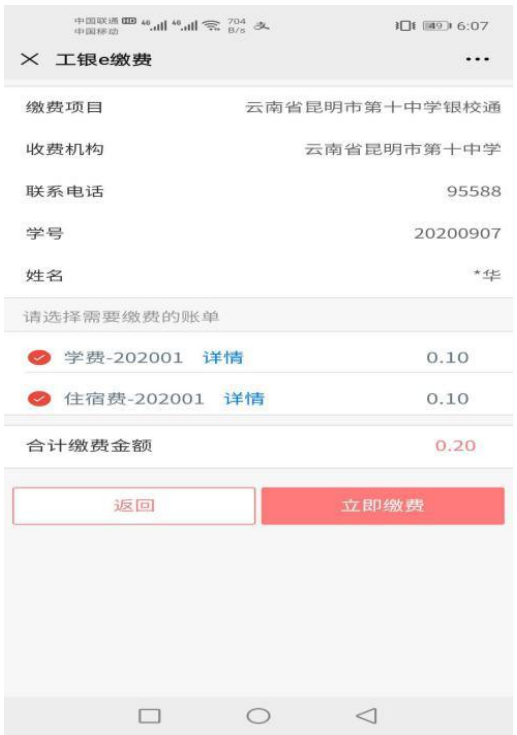

①微信界面 ②工行 APP 界面

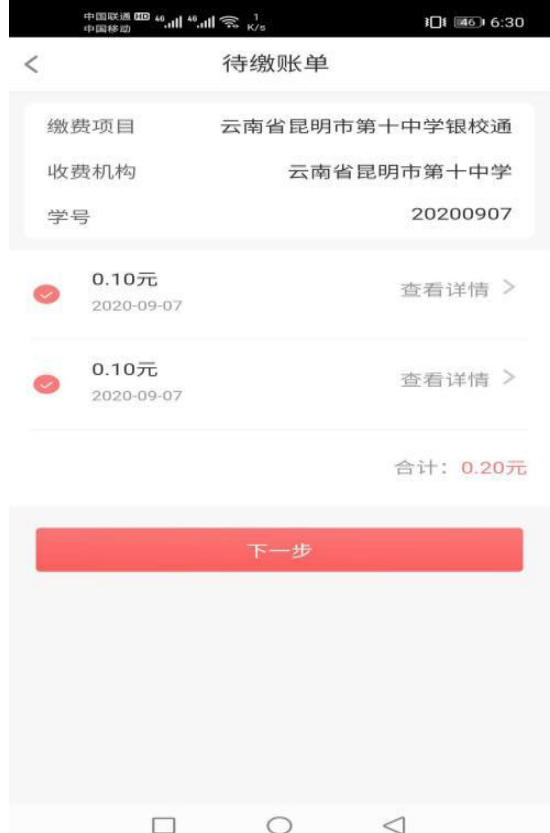

4.跳出缴费界面,输入密码,确认付款,即可完成缴费。

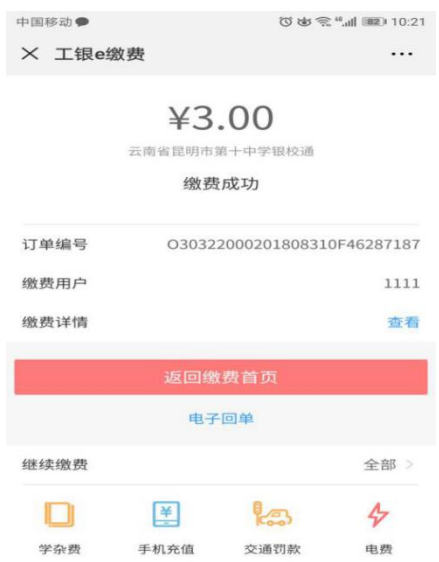

如果需要查询学生学费是否缴清,只需再次扫描二维码登陆,输入学生学号即可查询,如果学费未缴 清,请再根据以上步骤再操作一遍,如果已缴清学费会出现如下界面:

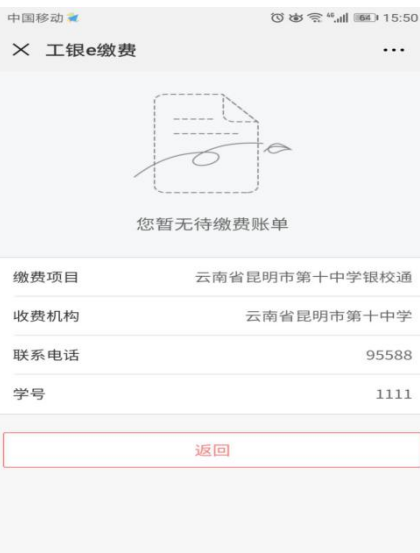